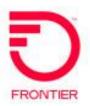

# **COBRA**

# And Research Tool Enterprise Admin

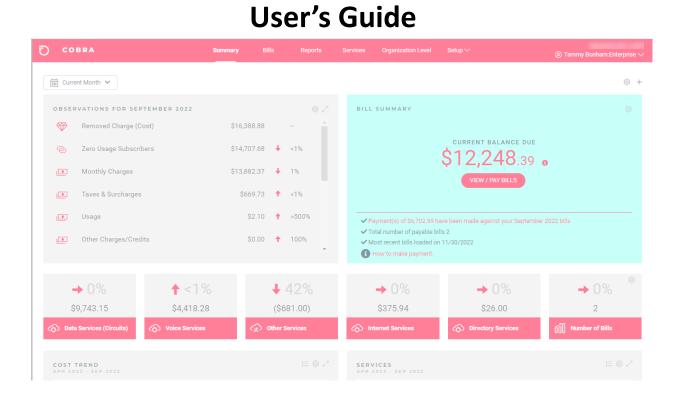

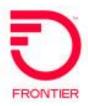

# **Table of Contents**

| *        | Getting Started                 | 3     |
|----------|---------------------------------|-------|
| *        | Logging On to COBRA             | 4     |
| *        | User Toolbar                    | 5     |
| <b>*</b> | Configure Dashboard             | 6     |
| <b>*</b> | Summary Tab                     | 7     |
| <b>*</b> | Displaying and Configuring Data | 8     |
| <b>*</b> | Bill Summary Widget             | 8     |
| <b>*</b> | Make a Payment                  | 9     |
| *        | Observations Widget             | 10-11 |
| *        | Favorite Reports                | 12    |
| <b>*</b> | Services Tab                    | 13    |
| <b>*</b> | Organizational Level Tab        | 14-15 |
| <b>*</b> | Reports Tab                     | 16    |
| <b>*</b> | Use Lists in COBRA              | 17-19 |
| <b>*</b> | Bills Tab                       | 20-22 |
| <b>*</b> | Setup Tab                       | 23    |
| <b>*</b> | Create a User                   | 24    |
| <b>*</b> | Manage Users                    | 25    |
| <b>*</b> | Data                            | 26    |
| <b>*</b> | My Delivered Data               | 27    |
| <b>*</b> | Delivered Reports               | 28    |
| <b>*</b> | Enterprise Delivered Data       | 29    |
| *        | Setup Recipients at Bill Level  | 30    |
| *        | Security                        | 31    |
| *        | Directory                       | 31    |
| ***      | Configure Organizational Levels | 32    |

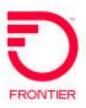

# **Getting Started as an Enterprise Admin**

COBRA allows monitoring and analysis of billing data for commercial customers.

Commercial functionality allows you to view data and analytics across your enterprise and customize the reports you view and how you receive them. COBRA contains 2 user levels, Admin & Analyst. This guide focuses on Operator Admin-level functionality.

As an Enterprise Admin user, you have the ability to view and report on all enterprise levels in your account. You can also create, delete and edit all additional users.

COBRA is highly customizable. The functionality described and application images displayed in this guide reflect a general demonstration version of COBRA. The user interface you see varies depending on the level of customization applied to your application.

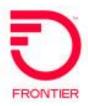

# **Logging On to COBRA**

Log in from <a href="https://cobra.frontier.com/Login">https://cobra.frontier.com/Login</a>, type your **Operator Admin** username (username@providerr.com), then click **NEXT** and enter your password.

Type your **password**, and then click **LOGIN**. Or click **Reset** my password to reset your Operator Admin password.

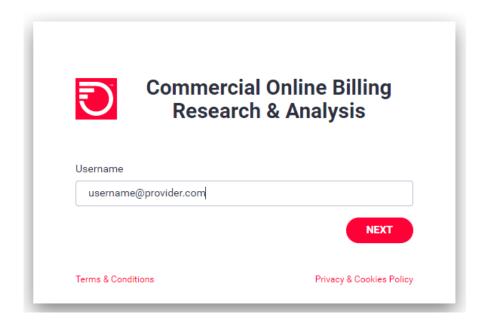

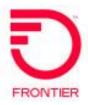

#### **User Toolbar**

The user toolbar allows you to do the following:

- Configure your dashboard.
- Establish your user first name and last name.
- Set a new password.
- Enable bill notification by email and/or short message service (SMS), commonly known as texting.
- Log off of your profile.
- · Access support materials.

#### **Establish Your Username, Password and Notification Preferences**

- Click the arrow next to your username
- Click Edit Profile to establish your username, password, and notification preferences.
- Click Save when you are finished.

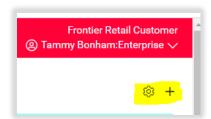

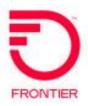

#### **Configure the Dashboard**

Click the **Gear** icon to display a list of options to configure your dashboard. The following options are available:

- > Edit Dashboard
- Reset Dashboard
- > Setup Observations
- ➤ Click **Edit Dashboard** to place the application in **Edit** mode. Refer to the following section for more on editing your dashboard.
- ➤ Click **Reset Dashboard** to revert your dashboard to Interactive Bill's default settings (e.g., if you remove a widget you wish to restore).
- ➤ Click Setup Observations to configure the OBSERVATIONS FOR <Month Year> widget that displays categorized analytics about billing and usage for your enterprise accounts.
- Click the Plus button next to the Gear icon to add any available report widgets that do not already appear on your dashboard.

#### **Editing Dashboard Widgets**

You can edit existing widgets on your dashboard:

- Click Edit Dashboard. A settings gear and X appear in the upper-right corner of each existing widget on your dashboard.
- Click the **X** to delete widgets from your dashboard, if desired.
- > Drag widgets to new locations on your dashboard, if desired.
- ➤ Click **Save Dashboard** under **Dashboard Settings** when you have configured your dashboard to your liking.
- Click Reset Dashboard to revert your dashboard to Interactive Bill's default settings (e.g., if you remove a widget you wish to restore).
- > To exit out of editing your dashboard without saving changes, click the **Summary** tab to refresh the page.

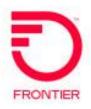

# **Summary Tab (Dashboard)**

Note: The dashboard is configurable. Your dashboard may look different than the examples shown. You can configure your dashboard to suit your business needs.

The Summary tab provides high-level information about billing and usage across your enterprise. You can configure this dashboard to include widgets with various data and analytics.

Common widgets include:

#### SUMMARY TAB

**BILL SUMMARY** – Displays a summarized view of your enterprise bill and allows you to make a payment.

OBSERVATIONS FOR (Month Year) — Displays billing and usage observations about your enterprise bill for the current month.

cost TREND – Displays costs broken down by month.

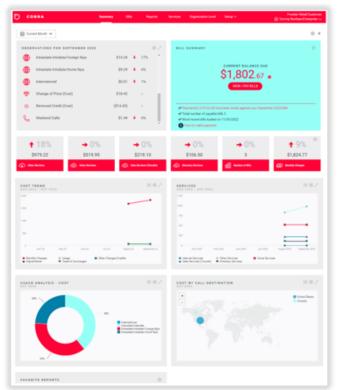

SERVICES - Displays costs broken down by service type.

**USAGE ANALYSIS** – Displays usage percentages broken down by category.

COST BY CALL DESTINATION - Displays geographical data of billable calls.

FAVORITE REPORTS - Displays the reports you designate as favorites.

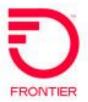

#### **Displaying and Configuring Data**

Throughout the application, you can alter how to display data, and configure the data you see using some common features:

- > Use arrows to maximize and minimize widgets for improved viewing
- > Use the **Gear** icon to configure what you view.
- > Rest the pointer on widget content for high-level information.
- > Click on widget content to drill down to details.

#### **Bill Summary Widget**

The Bill Summary widget appears on the Summary tab. It contains the following information:

- Current enterprise bill amount before taxes and the tax amount
- Balance forward
- Current enterprise bill amount, including taxes
- Total balance as of the current date, including taxes
- · Total number of bills for the current month
- Date the bills were loaded
- Ability to make a payment

Click the **View/Pay Bills** icon in the center to navigate to the complete, detailed bill. You can download and view the charges as a PDF by clicking the ricon

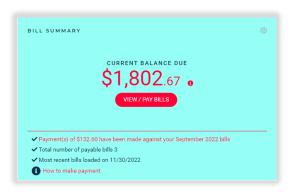

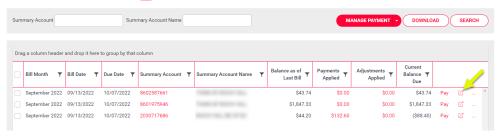

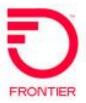

#### Make a Payment

Complete the following steps to make a payment:

➤ Click VIEW/PAY BILLS in the Bill Summary widget. The Bills tab will open. Select the bill you want to pay by clicking on Pay

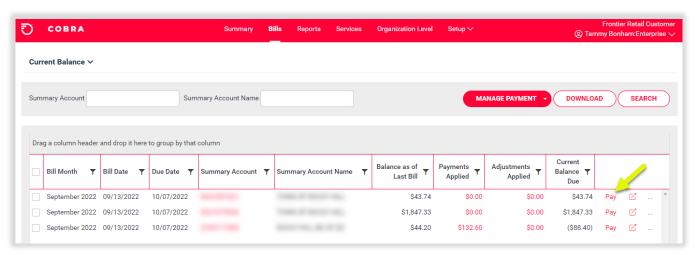

- Select Pay Now or Schedule Payment in the future.
- Complete the payment fields.
- Click Next
- Accept the Terms & Conditions
- Submit

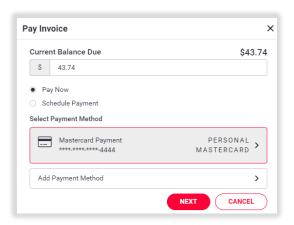

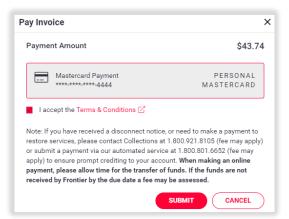

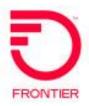

# **OBSERVATIONS Widget**

The **OBSERVATIONS** widget displays categorized analytics about billing and usage for your enterprise accounts, for the date range selected.

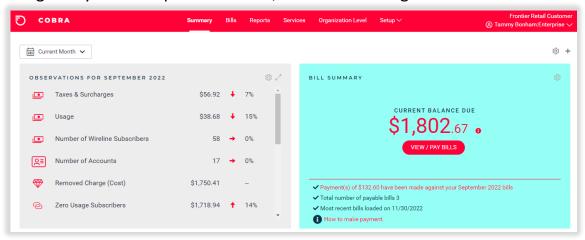

#### **Configuring the Observations Widget**

- Click the Gear icon in the upper-right corner of the OBSERVATIONS FOR widget to configure the observations to display. The Edit settings dialog box appears.
- Use the check boxes on the far left to select which subjects appear in the OBSERVATIONS FOR widget.
- Use KPI (key performance indicators) check boxes to select which analytics you want to appear as cards directly below the BILL SUMMARY, provided space is available.
- Use the Pin check boxes to prioritize key performance indicators (KPIs), even if the value is small. Values appear from largest to smallest across the row that appears at the bottom of the OBSERVATIONS FOR widget.
- Some observations allow you to add parameters, such as a value threshold, to determine when an observation qualifies to appear. Type that threshold value in the **Value** column when available. A report displaying expensive calls would display only calls that met that cost threshold.
- Click **OK** to save your settings.

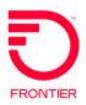

- ➤ On the **OBSERVATIONS FOR** window, rest the pointer on an observation card to view summarized information.
- Click the red title bar on any observation card to navigate to complete report details on the **Reports** tab.

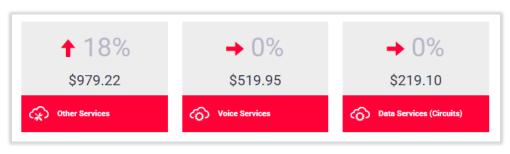

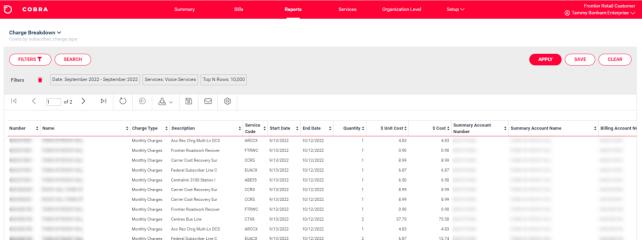

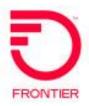

#### **Favorite Reports**

You can designate a report as a favorite to open it from the **FAVORITE REPORTS** widget on your **Summary Dashboard**. Designating a report as a favorite also allows you to receive the report in email according to your specifications.

Click **SAVE** on the **Filter toolbar**. The **Save Report** dialog box appears.

Type a name for the report. If you want to receive the report in email, select **Deliver** this report, and choose a delivery format.

Select **Compress** if you want to compress the file size.

Select **Suppress empty report** to cancel delivery of a report with no data.

Select **Password** if you wish to establish a password required to access the report.

Select **Customize email settings** to determine email recipients, subject content, and body content.

Click **SAVE**. The report appears in your **FAVORITE REPORTS** widget and is emailed to the specified recipients.

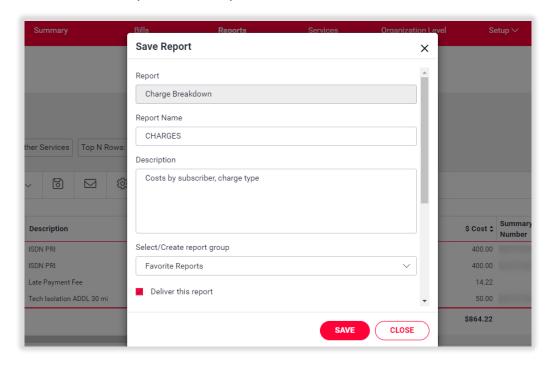

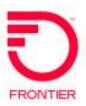

#### **Services Tab**

The **Services** tab provides information about services affecting your bill. Select a billing month for which you want to view billing data. Interactive Bill displays a bar graph with summarized information.

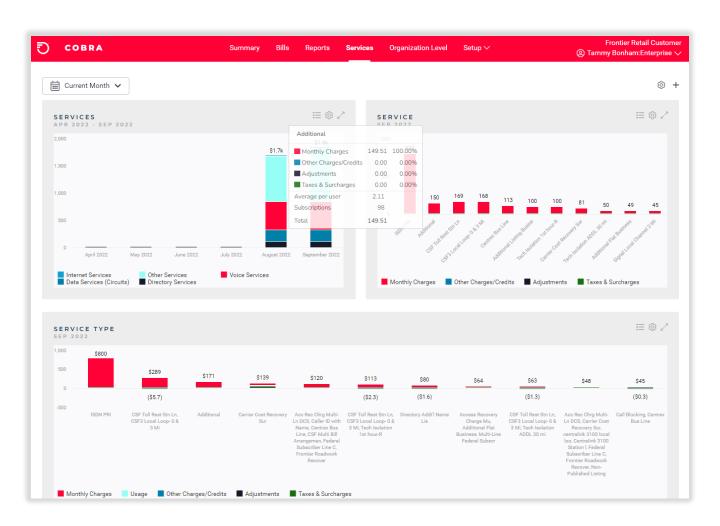

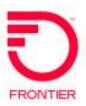

Click the View tabular data icon in the upper right corner of a widget to display its data in list format.

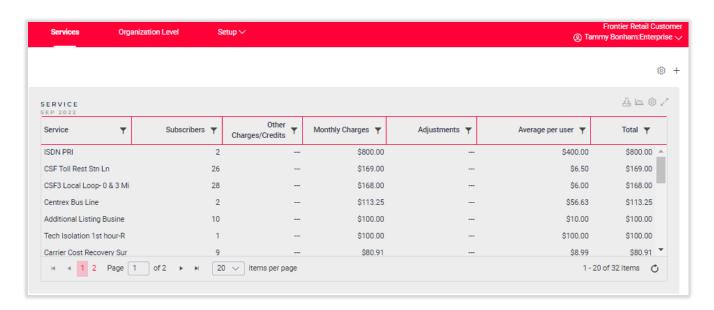

# **Organizational Level Tab**

The **Organizational Level** tab provides information about the billing impact of organizations across your enterprise.

Select a billing month for which you want to view billing data from the list in the upper left corner of the page. COBRA displays a bar graph with summarized information.

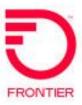

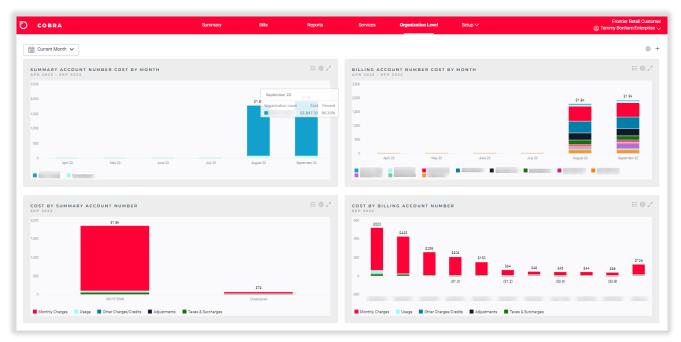

Click the **View tabular data** icon display its data in list format.

in the upper right corner of a widget to

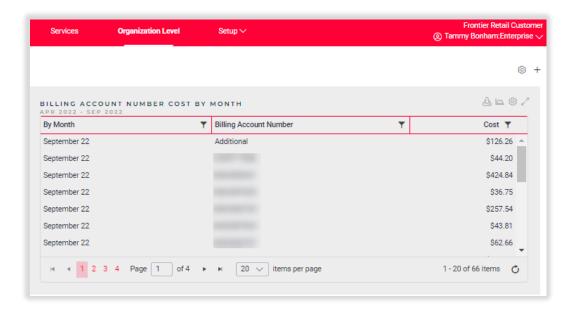

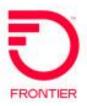

# Reports Tab

The **Reports** tab gives you access to all reports in the application. These reports appear grouped in the categories.

- In each report category, you can click More or Less to display additional or fewer reports for the category.
- ➤ You can drag and drop reports you use frequently to the **FAVORITE REPORTS** category.
- ➤ You can create your own report group by clicking **ADD REPORT GROUP**. The new report group appears at the bottom of the page.
- ➤ Click the **Gear** icon in the upper-right corner of the report category to edit the category or click the X to delete the category.
- Report data displays when you click a report.

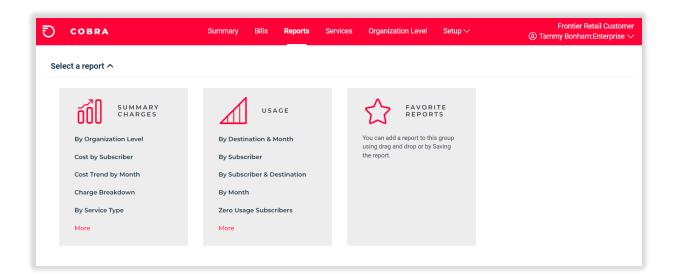

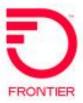

#### **Use Lists in Cobra**

You can use filters and other functionality to better navigate and manipulate the report data you are viewing.

You can do the following on the Filter toolbar:

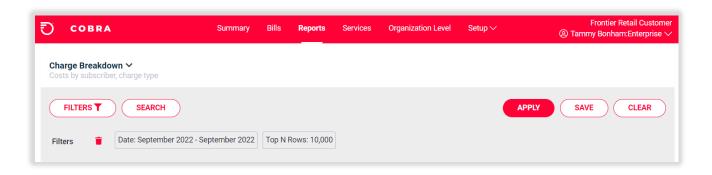

- Click FILTERS to view optional filters you can apply to report data to narrow your results.
- ➤ Select a filter from the list (not shown). You can select additional criteria from the filter list to narrow your results.
- Click APPLY to filter the report data according to your selection(s).
- ➤ Click **CLEAR** to clear all filters and display all report data.
- > Click **SAVE** to designate the report as a favorite.

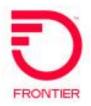

Click SEARCH to open a dialog box to assist with narrowing your search. You can search in the following ways:

#### **Click Search > Autocomplete**

- > You can use auto-complete to suggest names and numbers as you type.
- ➤ You can use an \* symbol as a wildcard character.
- ➤ Interactive Bill also provides relevant filters by which you can search content in the report list.

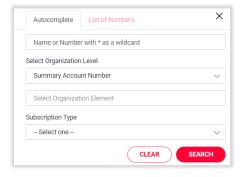

#### Click Search > List of Numbers

- > You can enter a list of numbers for which to search.
- ➤ You can use an \* symbol as a wildcard character.
- ➤ Interactive Bill also provides relevant filters by which you can search content in the report list.

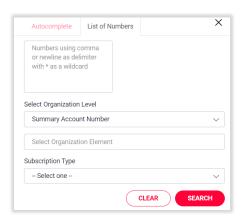

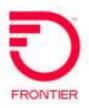

You can do the following on the **Report List** toolbar:

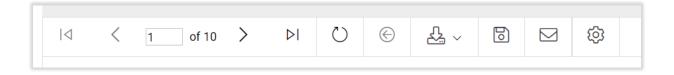

- First Page, Previous Page, <insert page number>, Next Page, Last Page Use arrows to navigate to the first, previous, next, and last pages. Or enter a specific page number.
- **Refresh** Refresh the page.
- **Go back to the parent report** Use the back arrow to return to the parent report. If you drill down to more detail using a link, this allows you to return to the original report at its highest level.
- **Export** Export the report in Word, Excel, or PDF formats.
- **Save** Save the report. See Favorite Reports.
- **Email** Email the report. You can add recipients by email address, choose a delivery format, compress the data, and establish a password required to view the report.
- **Settings** Choose which columns appear on the report. Use toggles to turn columns on and off to view only the data you wish to see.
- Up/down arrows next to column names Sort in ascending or descending order alphabetically or numerically. Click the **Refresh** icon to revert report and columns to original display.
- Links Drill down for more detail. You can use the **Go back to the parent** report icon to return to the original report.

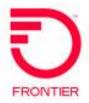

#### **Bills Tab**

Use the **Bills** tab to access each bill comprising the total bill for your enterprise. Click the Bills menu to display the **Bills List, Payment Allocation**, and **Payments** pages.

- Bills List (default) Search and display current or previous bills.
- **Payment Allocation** Make a total payment or pay individual invoices and view payment summary information.
- Payments View payments you have made for selected accounts and months.

#### **Bills List**

- Use the Bills List to search and display current or previous bills.
- You can search for bills by account number, account name, and billing month. Enter data and click **SEARCH**.
- To return to the total display, clear the search fields, and click **SEARCH**.
- You can apply filters to each column to narrow your results.
- You can download a bill as a PDF or view the bill in the application. When you view a bill, you have options to print or download it.

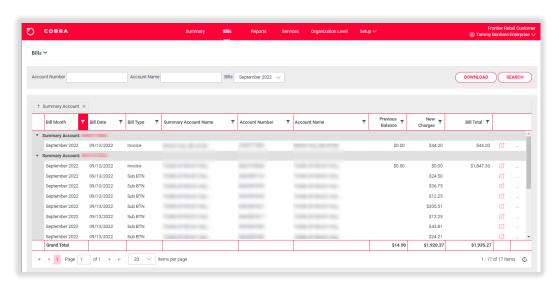

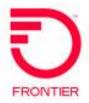

#### **Pay Bills**

From the Bills tab, choose Current Balance from the drop-down in the upper left corner. The Current Balance on the **Bills** tab allows you to make bill payments. You can pay in full, pay only the largest bills, pay only the smallest bills, evenly pay bills, or manually pay bills.

- You can pay on individual bills by clicking on Pay on the right side of the screen
- To pay on multiple accounts, place a checkmark in the box next to the bill(s) to select for payment.
- Click Manage Payment
- Click Pay Selected Bills

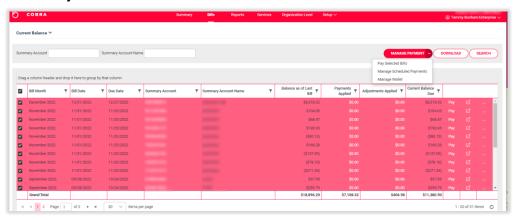

- You can adjust payment amounts as needed
- Click PAY

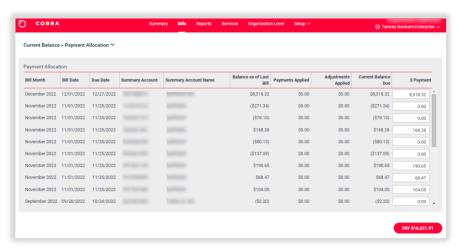

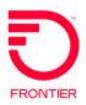

#### **Payments**

The **Payments** area on the Bills tab allows you to view payments you have made. You can search by account name, account number, or invoice number for any month.

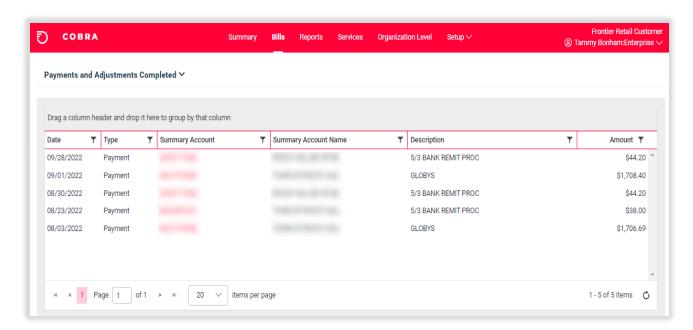

| Item         | Description                                  |
|--------------|----------------------------------------------|
| Payment Date | Identifies the date the payment was made.    |
| Payment      | Identifies the payment amount.               |
| Created By   | Identifies the person that made the payment. |
| Status       | Identifies the payment status.               |

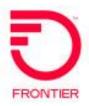

## **Setup Tab**

The **Setup** tab contains the following options:

**People** – Create and manage users.

**Data** – Download billing files and previously delivered reports and manage delivered data.

**Directory** – View organization levels in your enterprise.

### **People**

You use the **People** option on the **Setup** tab to create new users and manage existing users in your organization.

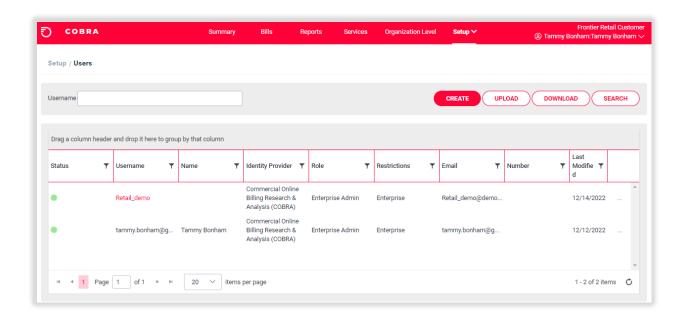

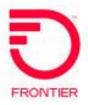

#### Create a User

You can create users in COBRA.

You first must select a user **role** for which you want to create a new user.

- **Admin** Full platform functions including viewing of all service accounts at every level, all payment accounts, reporting and ability to create users.
- **Analyst** All billing functions listed above. The analyst does not have the ability to create or edit users.

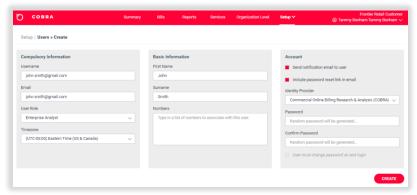

- Click CREATE on the main People page to display a page you use to create a new user.
- > Type the username in the **Username** field (required). This should be the user's email address.
- Type the user's email address in the **Email** field (required). Although usernames must be unique and an email address is often used as the username, email addresses do not need to be unique.
- ➤ Choose a role from the **User Role** list (required). The role you choose depends on the level of access the user requires.
- ➤ When setting up an Analyst you can **restrict the user** to a subset of enterprises by entering the account numbers (BTNs) they should have access to.
- In the **Account** pane, choose the log-on method. You can choose the Single Sign-On method or the simple username and password method.
- Click CREATE when you are finished.

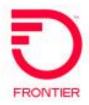

#### **Manage Users**

You can search for existing usernames established for use within Interactive Bill.

Type a username in the **Username** field, and click **Search**, or filter the **Username** column to find a username.

Click **Upload** to upload a properly formatted Excel spreadsheet with user information. Click **Download** to download an Excel spreadsheet with user information.

Click a linked username to impersonate the user. Impersonating a user allows you to view the application as if you are the user with his or her specific permissions. This can help you troubleshoot user issues by seeing what they see. Rest the pointer on a status to see whether a user is active or inactive as of a certain date.

Click the ... link in the right column of a username row to perform the following actions for a user:

- Edit Edit user information.
- Reset Password Enter a new password for the user and confirm the new password. Click Update.
- Delete Confirm deletion of the user.
- **Suspend** Suspend user access. This option appears for active user records.
- Activate Activate a suspended user. This option appears for suspended user records.
- **View login history** View logon information for the user.

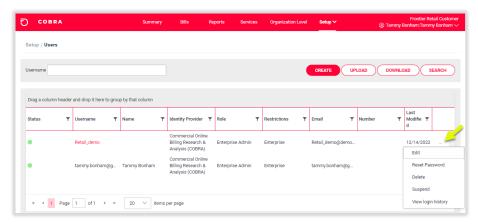

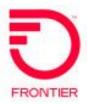

#### **Data**

The **Data** option on the **Setup** tab lets you determine settings for bill delivery.

There are seven pages available. The following shows the **My Delivered Data** page, which you use to set up how reports are delivered. Open another page by clicking the **Setup** menu in the upper-left corner of the page.

In addition to My Delivered Data, the following pages are available:

**Delivered Reports** – Allows you to view and resend previously delivered reports.

**Enterprise Delivered Data** – Allows you to set up how enterprise-level reports are delivered.

**Setup Recipients at Bill Level** – Allows you to assign users/recipients to billing accounts and provision new bills for delivery.

**Security** – Allows you to set whether passwords are required to open bills and reports and configure password complexity requirements.

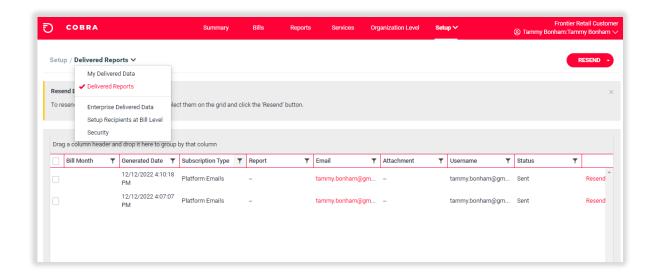

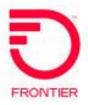

#### **Data - My Delivered Data**

The **My Delivered Data** page on the **Setup** tab lets you determine settings for report delivery. You can choose whether to deliver reports by email as soon as they are available, the report formats, whether to compress file size, and whether a password is required to view reports.

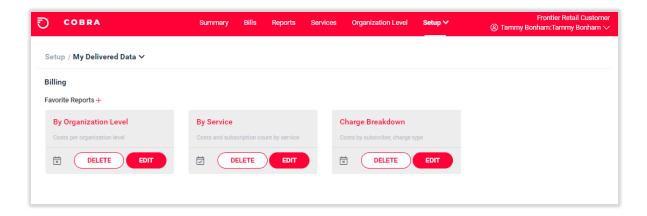

- Click the + link next to Favorite Reports to add a report for delivery.
- Click **DELETE** to remove delivery of an existing report.
- Click EDIT to configure a report's delivery settings.
- The Add Report or Save Report dialog box displays when you choose to add a report or edit a report's settings.

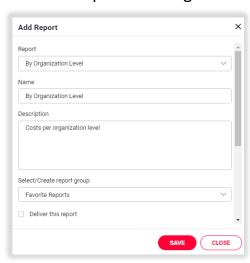

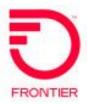

#### **Data – Delivered Reports**

You use the **Delivered Reports** page on the **Setup** tab to download and resend previously delivered reports.

- ➤ Click the **Email** link to download the previously sent email with its attachment or click the **Attachment** link to just download the email attachment.
- > Select the check box to the left of the file and click **RESEND** to resend the email to the designated recipients.
- ➤ You can also select multiple files, expand **RESEND**, and click **Resend Selected**. Or you can expand **RESEND** and click **Resend All**.

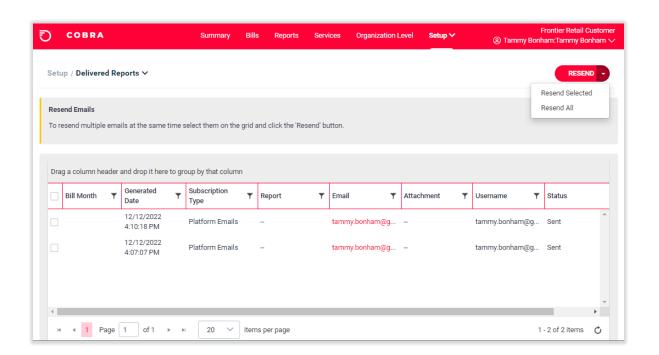

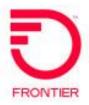

#### **Data – Enterprise Delivered Data**

You use the **Enterprise Delivered Data** page of the **Data** option on the **Setup** tab to determine which reports to deliver to users across your enterprise. You can determine the format of the report, whether to compress the file size, whether a password is necessary to view the report, whether users can request their own personal summary, and whether users can unsubscribe from receiving a report.

Any report or bill that COBRA delivers to the enterprise appears on this page.

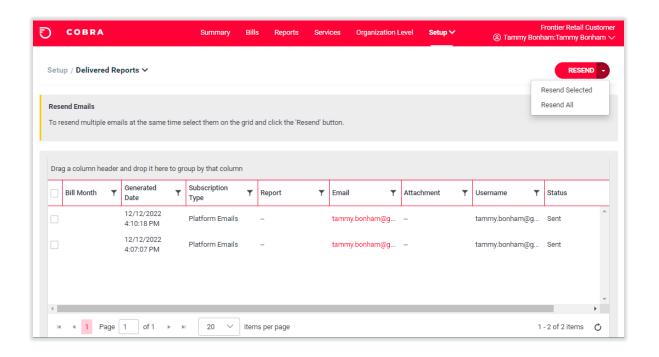

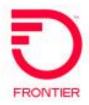

#### Data - Setup Recipients at Bill Level

You use the **Setup Recipients at Bill Level** page of the **Data** option on the **Setup** tab to assign users/recipients to billing accounts and provision new bills for

delivery.

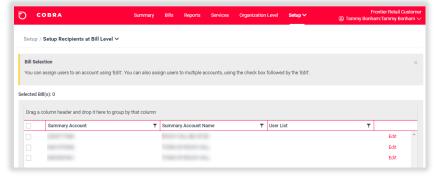

➤ Click the **Edit** link to the right of a bill series in the list or select multiple bill series' by selecting the check boxes to the left of the bill series and click any selected bill series' **Edit** links to open the **Setup Delivered Bills** dialog box.

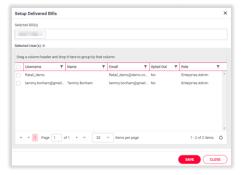

- A list of users displays. Select the check box to the left of each user/recipient you want to add to the bill series.
- Click the Selected Bill(s) field and choose a bill from the list that displays if you need to add a bill series to the Selected Bill(s) field.
- Type the name of a new bill in the **Provision New Bill** field and click **Add** to add it to the **Selected Bill(s)** field.
- ➤ You can remove a bill from the **Selected Bill(s)** field by clicking the **X** to the right of its billing data identifier value.
- Click SAVE when you are finished or CLOSE to exit the page without saving your changes.

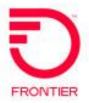

#### Data - Security

You use the **Security** page of the **Data** option on the **Setup** tab to determine whether all delivered reports require password protection as well as the specifications for report password protection.

Click **SAVE** when you have established your preferred settings.

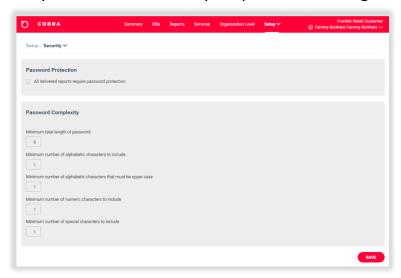

#### **Directory**

You use the **Directory** option on the **Setup** tab to manage and configure organization levels.

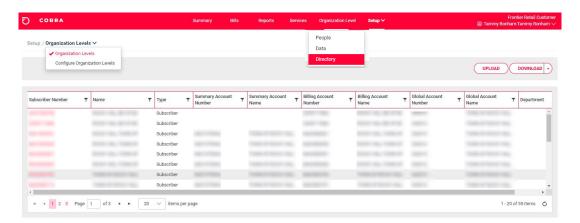

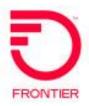

#### **Configure Organizational Levels**

You use the **Configure Organization Levels** area of the **Directory** option on the **Setup** tab to establish organization levels, change the order in which organization levels appear in the application, and change drill-down behavior when a user needs more detailed information.

- Click the Setup menu in the upper-left corner of the Directory page and choose Configure Organization Levels.
- Click ADD NEW LEVEL to add a new organization level.
- Select the options you need available for the new level.
- > Click **SAVE** when you are finished.
- ➤ At the bottom of the page, you can use the Up and Down arrows to modify the order in which organization levels appear.
- ➤ You also can include organization levels in drill-down functionality on reports. Select an organization level from either Not included in drilldown or Included in drilldown, and then click ADD or REMOVE.

Organization levels in the **Included in drilldown** list become linked on reports to allow users to drill down for more detail.

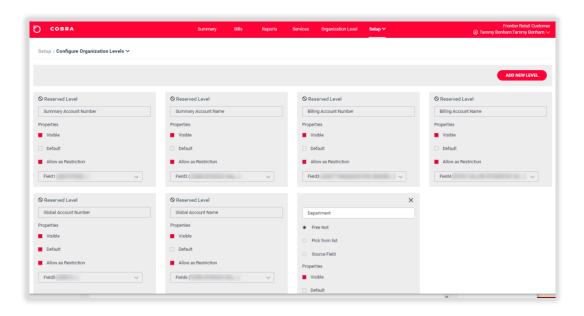

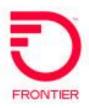

#### **CHANGE LOG**

| DATE     | PAGE | REVISION  | ВУ           |
|----------|------|-----------|--------------|
| 12/14/22 | All  | Version 1 | Tammy Bonham |
|          |      |           |              |
|          |      |           |              |

DISCLAIMER: THIS DOCUMENT IS FOR INFORMATIONAL PURPOSES ONLY AND DOES NOT OBLIGATE FRONTIER TO PROVIDE SERVICES IN THE MANNER DESCRIBED IN THE DOCUMENT. FRONTIER RESERVES THE RIGHT AS ITS SOLE OPTION TO MODIFY OR REVISE THE INFORMATION IN THIS DOCUMENT AT ANY TIME WITHOUT PRIOR NOTICE. IN NO EVEN SHALL FRONTIER OR ITS AGENTS, EMPLOYEES, DIRECTORS, OFFICERS, REPRESENTATIVES OR SUPPLIERS BE LIABLE UNDER CONTRACT, WARRANTY, TORT (INCLUDING BUT NOT LIMITED TO NEGLIGENCE OF FRONTIER), OR ANY OTHER LEGAL THEORY, FOR ANY DAMAGES ARISING FROM OR RELATING TO THIS DOCUMENT OR ITS CONTENTS, EVEN IF ADVISED OF THE POSSIBILITY OF SUCH DAMAGES.